# **Связывание таблиц базы данных**

#### **Цели учебного занятия:**

формирование умений связывать таблицы базы данных;

 развитие логического мышления, умений анализировать, сравнивать, систематизировать, обобщать.

**Тип учебного занятия:** урок усвоения новых знаний и умений.

**Учащиеся должны знать:** назначение связывания таблиц базы данных.

**Учащиеся должны уметь:** связывать таблицы в базе данных.

## **Ход учебного занятия:**

- 1. Организационный момент;
- 2. Актуализация знаний;
- 3. Объяснение нового материала;

Часто в базе данных присутствуют несколько таблиц, связанных между собой.

Связь между таблицами устанавливает отношения между совпадающими значениями в ключевых полях таблиц. Для создания, просмотра и редактирования связей между таблицами используется инструмент **Схема** 

### **данных .**

Для установления связей между таблицами необходимо определить в каждой из них поля для связывания. Эти поля могут иметь одинаковые или разные имена, но должны содержать **данные одного типа.**

4. Выполнение практических заданий;

**Задание 1.** Имеются информация об учащихся 11 классов и расписание факультативных занятий. Каждый из учащихся посещает несколько факультативных занятий. Создайте базу данных **Школа**, состоящую из двух таблиц **Ученики** и **Факультативы**. Установите связи между таблицами.

1. Запустите программу **Microsoft Access**. В окне **Microsoft Access** в группе **Новая база данных** выберите вариант **Создать**. Укажите имя базы данных: **Школа**.

2. Создайте таблицу **Ученики**. Установите ключевое поле *Код ученика*.

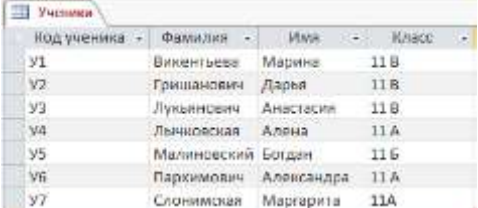

## 3. Создайте таблицу **Факультативы.** Установите ключевое поле **Код предмета.**

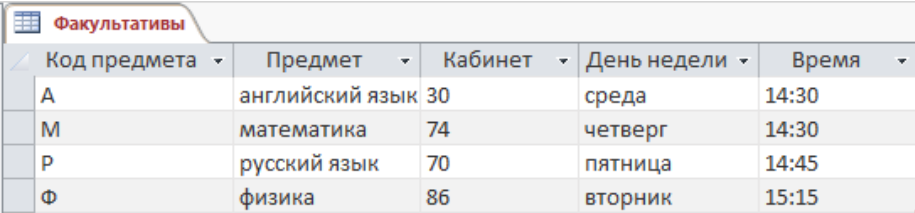

#### 4. Имеются данные и посещении учащимися факультативных занятий:

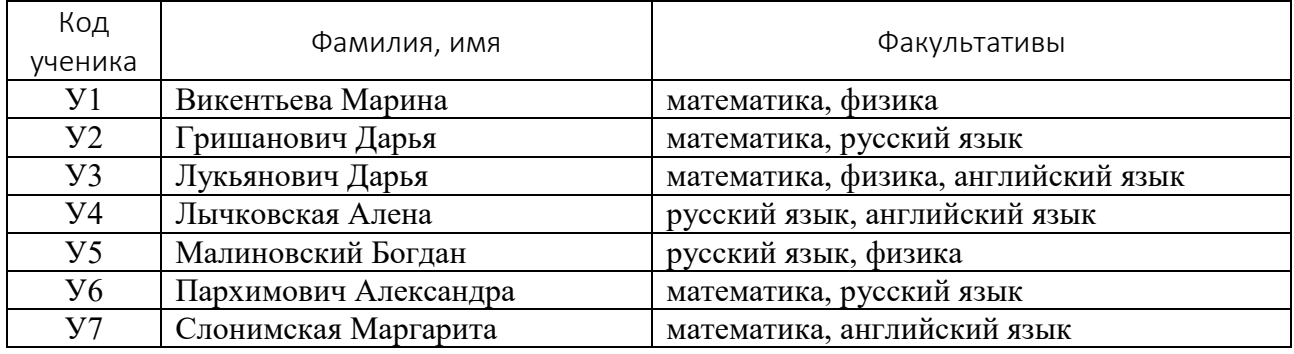

На основании этих данных создайте таблицу связей **Посещение факультативов**.

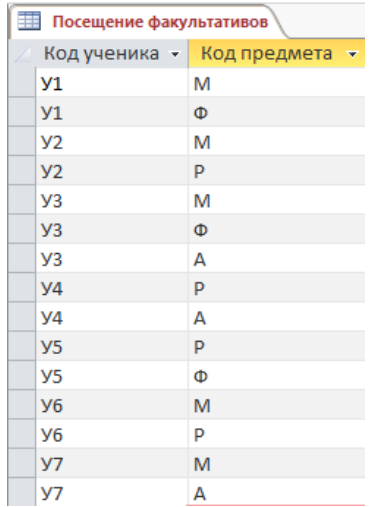

- 5. После создания и заполнения данными таблиц закройте таблицы.
- 6. Установите связи между созданными таблицами. Для этого на вкладке

**Работа с базами данных** нажмите кнопку **Схема данных** .

7. В диалоговом окне **Добавление таблицы** добавьте таблицы **Ученики, Посещение факультативов, Факультативы**. Нажмите кнопку **Закрыть**.

8. В диалоговом окне **Схема данных** перетащите с помощью мыши поле *Код ученика* из таблицы **Ученики** на поле *Код ученика* в таблице **Посещение факультативов**.

9. В открывшемся диалоговом окне **Изменение связей** установите флажки **Обеспечение целостности данных, Каскадное обновление связанных полей, Каскадное удаление связанных полей**. Нажмите кнопку **Создать**.

10. Аналогично перетащите поле *Код предмета* из таблицы **Посещение факультативов** на поле *Код предмета* в таблице **Факультативы**. Схема данных примет вид:

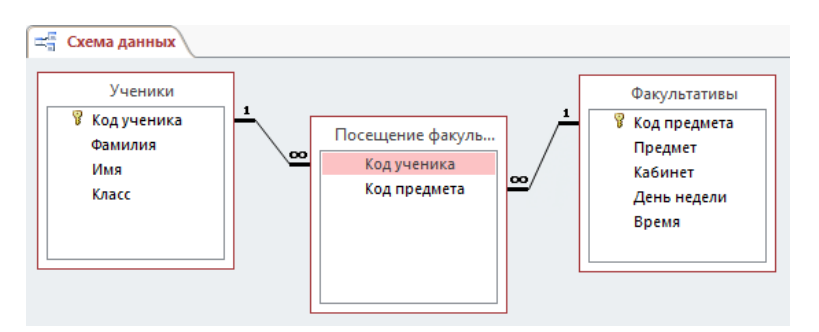

11. Нажмите кнопку **Закрыть**. В окне **Microsoft Access** нажмите кнопку **Да** для сохранения данных.

## 12. Просмотрите таблицы **Ученики, Факультативы**.

**Задание 2.** Создайте файл базы данных **School**, содержащий таблицы **Классные руководители** и **Классы**. Установите связи между таблицами.

### Таблица **Классные руководители**

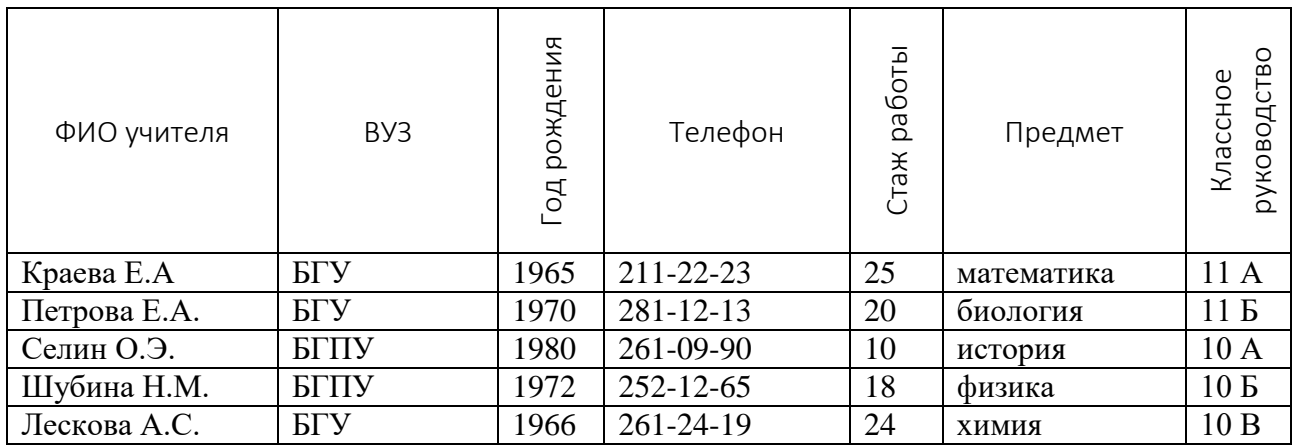

1. Установите ключевое поле *Классное руководство*.

### Таблица **Классы**

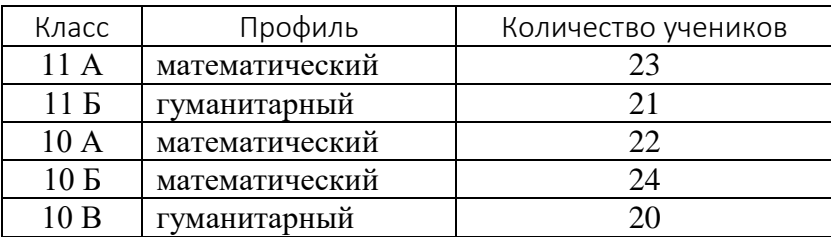

2. Установите ключевое поле Класс.

3. Установите связь между таблицами: поле *Классное руководство* в таблице **Классные руководители** свяжите с полем *Класс* в таблице **Классы**.

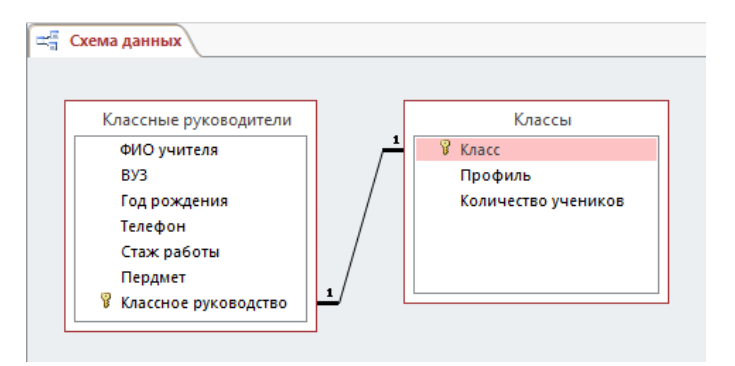

4. Домашнее задание: §11.

### **Использованная литература:**

1. Заборовский, Г.А. Информатика в 11 классе: учеб. -метод. пособие для учителей общ. сред. образования с белорус. и рус. яз. Обучения / Г.А. Заборовский, О. Н. Лапо. Минск, 2012.

2. Овчинникова, Л.Г. Информатика. Рабочая тетрадь для 11 класса: пособие для учащихся учреждений общ. сред. образования с белорус. и рус. яз. обучения / Л. Г. Овчинникова. Минск: Аверсэв, 2018, 2019.